# **AUREON 7.1 FireWire**

Handbuch (Deutsch) MAC und PC

Stand: 20.06.2007

CE - Erklärung

Wir:

TerraTec Electronic GmbH · Herrenpfad 38 · D-41334 Nettetal

erklären hiermit, dass das Produkt:

SoundSystem Aureon 7.1 FireWire

auf das sich diese Erklärung bezieht, mit den folgenden Normen bzw. normativen Dokumenten übereinstimmt:

1. EN 55022 Class B

2. EN 55024

Folgende Betriebsbedingungen und Einsatzumgebungen sind vorauszusetzen:

Wohnbereich, Geschäfts- und Gewerbebereiche sowie Kleinbetriebe

Dieser Erklärung liegt zugrunde:

Prüfbericht(e) des EMV-Prüflaboratorium

H. Oles

Die Informationen in diesem Dokument können sich jederzeit ohne weitere Vorankündigung ändern und stellen in keiner Weise eine Verpflichtung von Seiten des Verkäufers dar. Keine Garantie oder Darstellung, direkt oder indirekt, wird gegeben in bezug auf Qualität, Eignung oder Aussagekraft für einen bestimmten Einsatz dieses Dokuments. Der Hersteller behält sich das Recht vor, den Inhalt dieses Dokuments oder/und der zugehörigen Produkte jeder Zeit zu ändern, ohne zu einer Benachrichtigung einer Person oder Organisation verpflichtet zu sein. In keinen Fall haftet der Hersteller für Schäden jedweder Art, die aus dem Einsatz, oder der Unfähigkeit, dieses Produkts oder der Dokumentation einzusetzen zu können, erwachsen, selbst wenn die Möglichkeit solcher Schäden bekannt ist. Dieses Dokument enthält Informationen, die dem Urheberecht unterliegen. Alle Rechte sind vorbehalten. Kein Teil oder Auszug dieses Handbuchs darf kopiert oder gesendet werden, in irgendeiner Form, auf keine Art und Weise oder für irgendeinen Zweck, ohne ausdrückliche schriftliche Genehmigung des Urheberrechtsinhabers. Produktund Markennamen die in diesem Dokument genannt werden, sind nur für Zwecke der Identifikation. Alle eingetragenen Warenzeichen, Produkt- oder Markennamen, die in diesem Dokument genannt werden, sind eingetragenes Eigentum der jeweiligen Besitzer.

©TerraTec® Electronic GmbH, 1994-2007. Alle Rechte vorbehalten (20.06.2007).

#### **Inhalt**

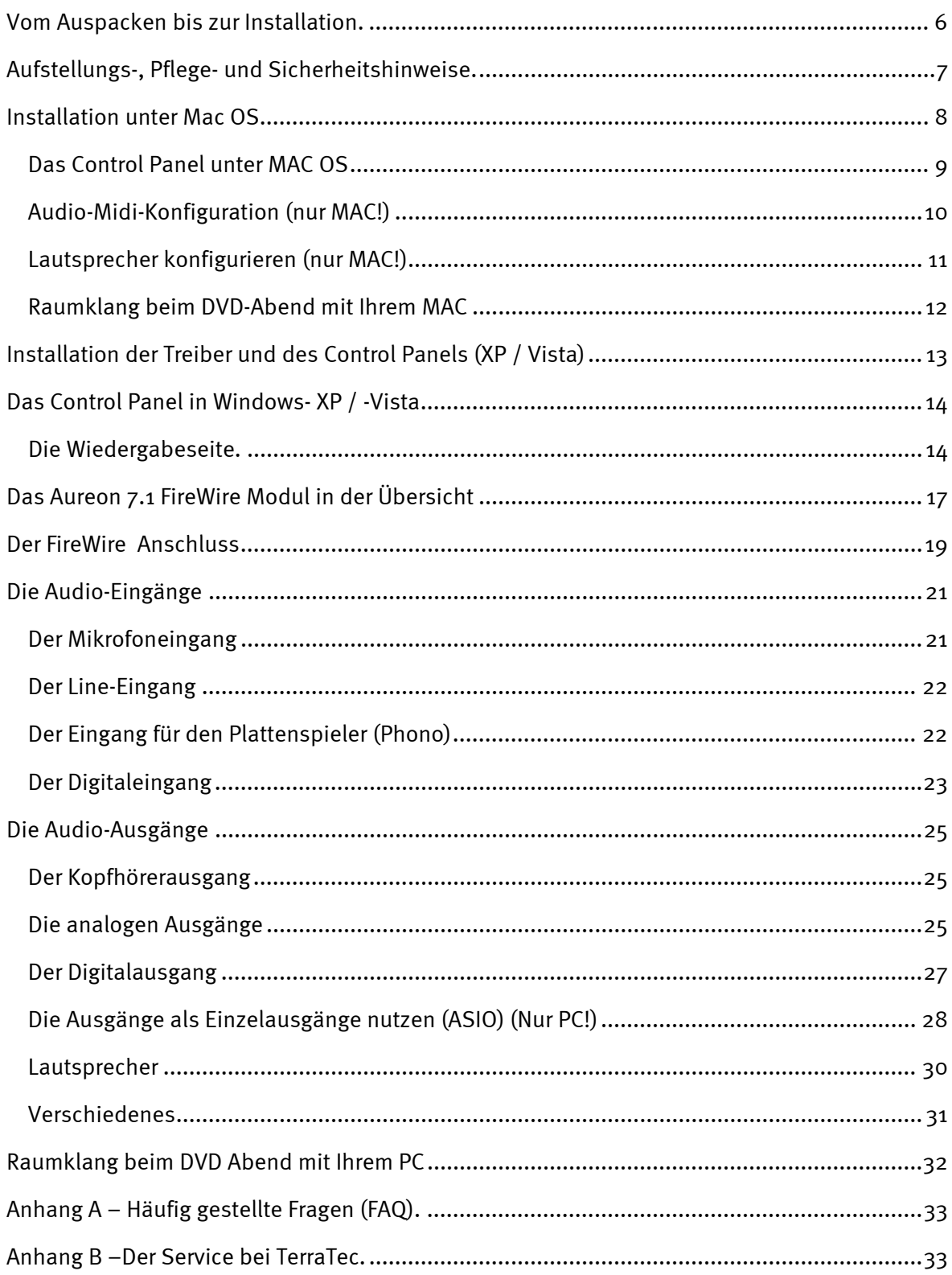

#### *Herzlich willkommen.*

Wir freuen uns, dass Sie sich für ein SoundSystem aus dem Hause TerraTec entschieden haben und gratulieren Ihnen zu dieser Entscheidung. Mit dieser Entwicklung steht Ihnen endlich die hochwertigste Audiotechnik, als schmuckes externes Gerät zur Verfügung. Sie haben mit diesem Produkt ein anspruchsvolles Stück "State of the Art"-Audiotechnik erworben. Wir sind überzeugt, dass Ihnen unser Produkt viele nützliche Dienste erweisen und vor allem eine Menge Spaß bereiten wird. Das vorliegende Handbuch beschreibt das SoundSystem Aureon 7.1 FireWire, sowie den richtigen Umgang mit all seinen schmackhaften Details in aller Ausführlichkeit.

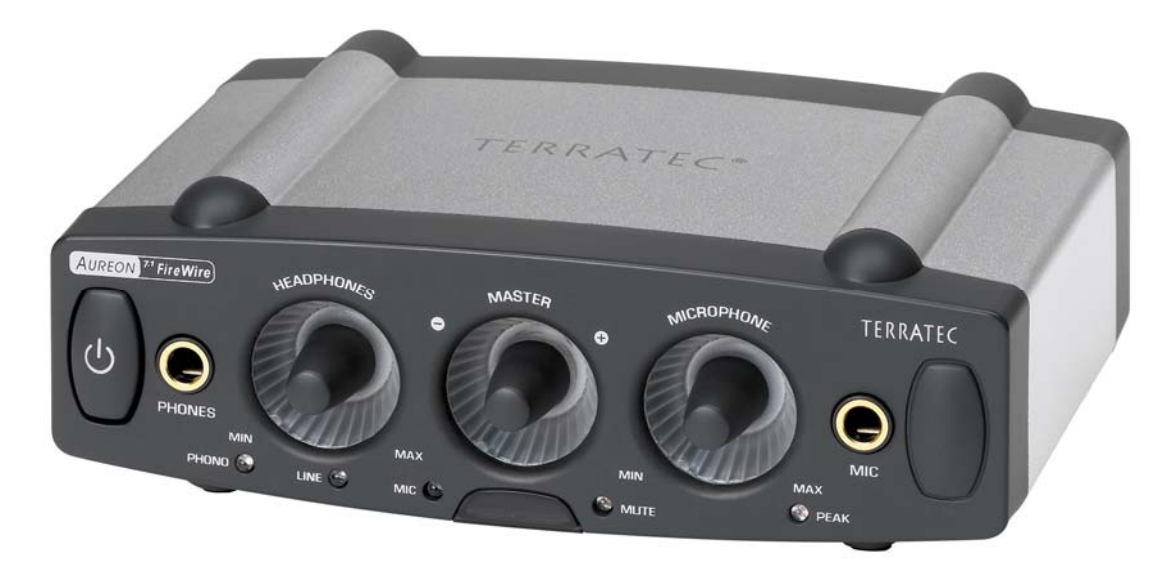

*SoundSystem Aureon 7.1 FireWire* 

#### *Anschlussmöglichkeiten.*

Das SoundSystem Aureon 7.1 FireWire ist das Ergebnis langjähriger Erfahrung im Bereich Audio am Computer und trägt der stetig voranschreitenden Weiterentwicklung von Multimediasoftware auf dem MAC / PC Rechnung. Das SoundSystem Aureon 7.1 FireWire bietet Ihnen weitreichende Anschlussmöglichkeiten mit Audio-(Zusatz-)geräten wie einer Surround-HiFi-Anlage, einem MiniDisc- oder CD-Player mit Analog- oder Digital-Audio-Anschlüssen, sowie Kopfhörer und Mikrofon.

#### *Hochwertige Audioeigenschaften.*

Das SoundSystem Aureon 7.1 FireWire ermöglicht Ihnen die analoge Aufnahme und Wiedergabe von Audiomaterial in sehr hoher Qualität, das Modul bietet studiotaugliche 24 Bit / 192kHz in der Wiedergabe. Unter diesen Voraussetzungen erzielt die Aureon 7.1 FireWire einen Signalrauschabstand von deutlich über -100dB(A) an den analogen Ein- und Ausgängen!

#### *Aufnahme und Wiedergabe von Audiomaterial auf rein digitaler Ebene.*

Das SoundSystem Aureon 7.1 FireWire stellt Ihnen einen optischen Digitalein- und Ausgang mit bis zu 24 Bit im S/PDIF-Format zur Verfügung. Damit haben Sie unter anderem die Möglichkeit, bereits digitalisierte Aufnahmen von einem CD-, DAT- oder Minidisc-Player (oder Recorder) verlustfrei mit dem MAC / PC auszutauschen. Darüber hinaus haben Sie die Wahl aller gängigen Sampleraten.

#### *Teamplayer und Einzelkämpfer.*

Um Ihnen die Ohren endgültig wässrig zu machen, möchten wir Sie darauf hinweisen, dass das SoundSystem Aureon 7.1 FireWire sich zwar an Ihrem FireWire Anschluss pudelwohl fühlt, aber auch einiges ohne ihn kann: wandeln Sie ein analoges in ein digitales Signal und umgekehrt, nutzen Sie den hochwertigen Mikrofonvorverstärker oder beeindrucken Sie Freunde mit der sexy Beleuchtung.

#### *Zu guter Letzt.*

Wie Sie sicherlich gemerkt haben, können wir kaum davon lassen unseren Wonneproppen in den richtigen Tönen zu loben. Nun wünschen wir Ihnen beim Einsatz des SoundSystem Aureon 7.1 FireWire genauso viel Freude und möchten Ihnen nahe legen, sich bei Gelegenheit intensiver mit dieser Lektüre zu befassen. Neben den zwingend notwendigen Informationen zur Technik und deren Beherrschung haben wir für Sie typische Anwendungsbeispiele an den passenden Stellen aufbereitet. Wir sind überzeugt, dass auch erfahrene Anwender hiermit noch ein wenig schlauer werden.

Vielen lieben Dank.

... Ihr TerraTecTeam!

## <span id="page-5-0"></span>*Vom Auspacken bis zur Installation.*

Vergleicht man dieses Kapitel mit Handbüchern der "klassischen" Soundkarten zum Einbau in den Rechner, wirkt dieses Kapitel erfrischend kurz. Also es geht ganz schnell und tut nicht weh.

Bevor Sie das Soundmodul an Ihren Rechner anschließen, beachten Sie bitte die Besonderheiten Ihrer Rechnerkonfiguration und vergleichen Sie diese mit den auf der Verpackung der Aureon angegebenen System Minimalanforderungen. Sollte Ihr System nicht über die notwendigen Merkmale verfügen, können wir keinen störungsfreien Betrieb garantieren.

Der Lieferumfang des Sound Systems beinhaltet:

- Aureon 7.1 FireWire
- Netzteil
- **Schutztasche**
- FireWire-Kabel 2 mal großer Stecker (6 Pin)
- FireWire-Steckeradapter von groß (6 Pin) auf klein (4 Pin)
- Zwei Adapter von Klinke auf Miniklinke (6,3mm nach 3,5mm)
- RCA Erdungszwischenstecker
- Software und Driver CD (Mac und PC)
- Quick Setup Guide (Mac und PC)
- Service-Begleitschein
- TerraTec Registrierungskarte mit Seriennummer

Bevor es los geht noch ein paar grundsätzliche Hinweise...

## <span id="page-6-0"></span>*Aufstellungs-, Pflege- und Sicherheitshinweise.*

- Um Feuer, elektrische Schläge oder Schäden am Gerät zu verhindern, stellen Sie das Gerät bitte auf einen ebenen und trockenen Untergrund.
- Halten Sie es von Heizkörpern fern und achten Sie auf einen ausreichenden Abstand zu anderen (HiFi-)Geräten, um übermäßige Wärmeentwicklung zu vermeiden.
- Stellen Sie außerdem keine (HiFi-) Geräte ohne Füße und erst recht keine mit Flüssigkeit gefüllten Gegenstände wie Vasen oder Flaschen auf das Soundmodul.
- Achten Sie beim Anschluss des Netzteils darauf, dass die richtige Spannung am Netz anliegt. (Details hierzu finden Sie direkt auf dem Netzteil)
- Wenn Sie das Gerät längere Zeit nicht benutzen, sollten Sie es von der Stromversorgung trennen. Bitte ziehen Sie nie direkt am Kabel, um Kurzschlüsse zu vermeiden.
- Außerdem sollte das Gerät bei aufkommendem Gewitter vom Netz getrennt werden.
- Wird das Gerät starken Temperaturschwankungen ausgesetzt, so lassen Sie es für etwa eine Stunde stehen, ohne es anzuschließen. Es könnte sich im Gerät Kondenswasser gebildet haben, welches die Funktionalität beeinträchtigen könnte.
- Reinigen Sie die Aureon 7.1 FireWire nur mit einem trockenen oder höchstens leicht angefeuchteten, fusselfreien Tuch. Reinigungsmittel können die Oberfläche des Gerätes in Mitleidenschaft ziehen und sollten nicht verwendet werden.

Kurz: Gehen Sie bitte "vernünftig" mit dem Teil um. Eine vorsätzliche Schädigung des Gerätes wird nicht von den Garantieleistungen abgedeckt. Vielen Dank.

## <span id="page-7-0"></span>*Installation unter Mac OS*

1. Bitte legen Sie zunächst die beiliegende CD ein und öffnen diese über das CD / DVD Symbol auf Ihrem Desktop.

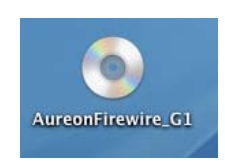

2. Nun öffnet sich ein Fenster mit 3 Ordnern.

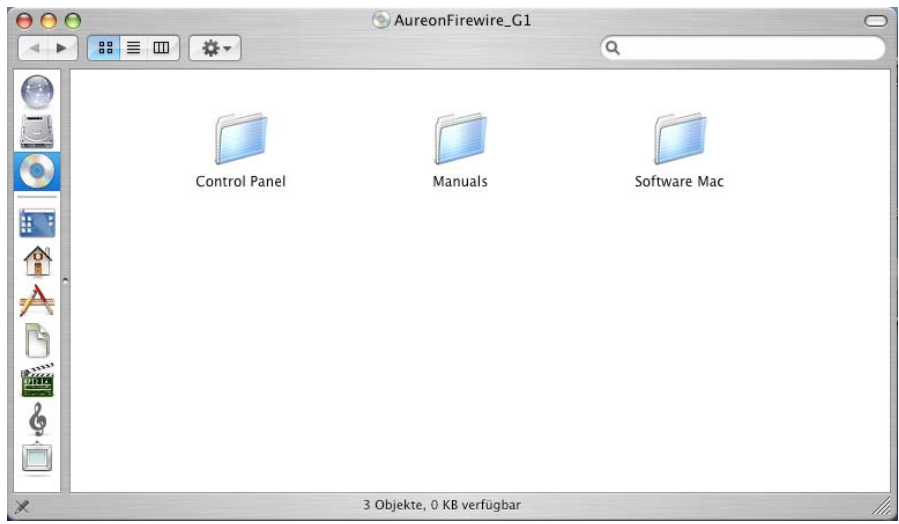

*Bitte öffnen Sie den Ordner Control Panel mit einem Doppelklick.* 

3. Hier finden Sie die Installationsdatei \*.dmg. Mit einem Doppelklick starten Sie den Installationsvorgang.

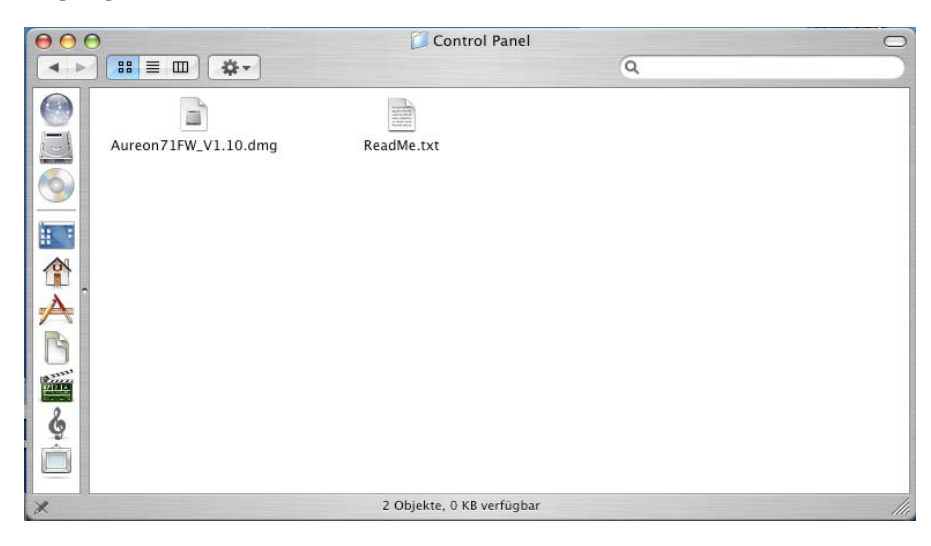

4. Nach der Installation finden Sie das Aureon Control Panel Symbol **O** auf Ihrem Dock.

#### *Hinweis:*

*Sie benötigen die Firmware Version 1.10, um die Aureon 7.1 FireWire an Ihrem MAC zu benutzen.* 

## <span id="page-8-0"></span>*Das Control Panel unter MAC OS*

Öffnen Sie das Control Panel mit dem entsprechenden Aureon Symbol. Sie sollten nun das folgende Fenster sehen.

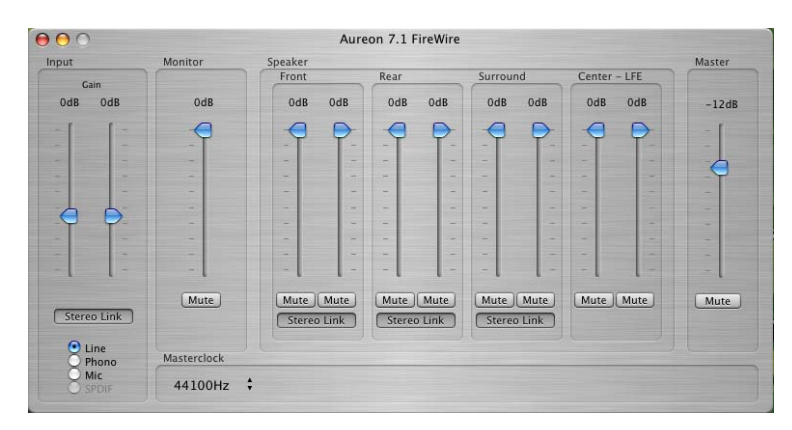

Die einzelnen Regler:

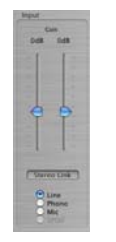

#### *Input:*

Mit dem Input Regler steuern Sie die Lautstärke der einzelnen Eingänge wie Line, Phone, Mic oder S/PDIF (S/PDIF ist nur aktiv, wenn ein Signal anliegt).

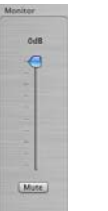

#### *Monitor:*

Mit diesem Regler können Sie das zurzeit ausgewählte Eingangssignal am Ausgang ändern. Sie können also das ursprüngliche Eingangssignal am Ausgang lauter oder leiser regeln.

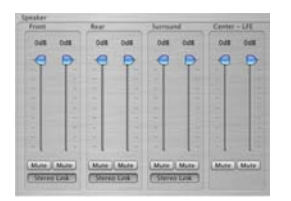

#### *Speaker:*

In dieser Sektion können Sie die Lautstärke der Ausgänge regeln (Front/Vorne, Rear/Hinten, Surround/Surround, Center/Mitte).

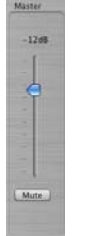

#### *Master:*

Über den Masterregler kann die Gesamtlautstärke der Wiedergabe geregelt werden. Dieser Regler ist parallel geschaltet mit dem Master Impulsgeber am Gerät selbst. Drehen Sie den Master Regler an der Box, wird auch hier die Lautstärke angepasst.

## <span id="page-9-0"></span>*Audio-Midi-Konfiguration (nur MAC!)*

Die Audio-Midi-Konfiguration (Lokale Festplatte -> Programme -> Dienstprogramme) unter MAC OS erlaubt es Ihnen jeden einzelnen Eingang sowie Ausgang einzeln zu steuern. Mit diesem Werkzeug haben Sie die Möglichkeit zum Beispiel einen beliebigen Eingang auf einen beliebigen Ausgang zu "mappen".

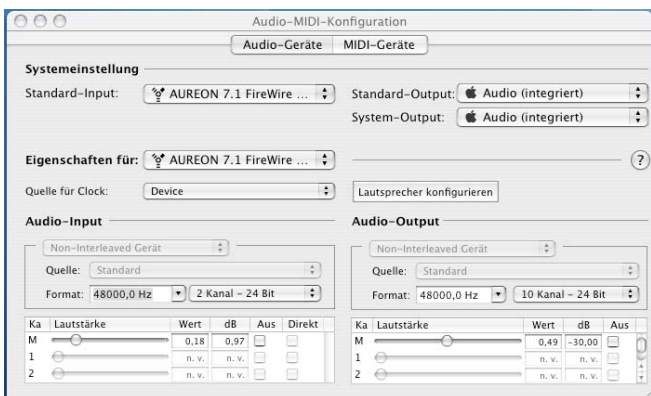

#### *Erklärung der einzelnen Segmente:*

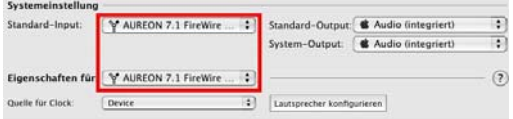

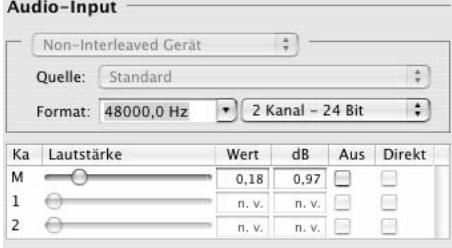

In den Rot gekennzeichneten Feldern "Systemeinstellungen" / "Eigenschaften für" wählen Sie das zu konfigurierende Gerät.

Unter der Sektion "Audio-Inpu"t können Sie die Samplerate, die Kanäle inkl. Bitrate und die Lautstärke der einzelnen Eingangskanäle einstellen.

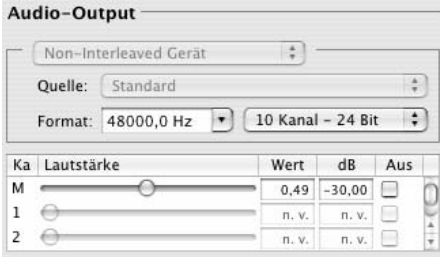

Unter der Sektion "Audio-Output" können Sie die Samplerate, die Kanäle inkl. Bitrate und die Lautstärke der einzelnen Ausgangskanäle einstellen.

Hinweis: Die ersten acht Kanäle beziehen sich auf die acht analogen Ausgänge hinten an der Box. Ausgang neun und zehn sind für den S/PDIF- Ausgang (optischer Ausgang)

## <span id="page-10-0"></span>*Lautsprecher konfigurieren (nur MAC!)*

Um die einzelnen Lautsprecher zu testen und / oder ggf. selber einzustellen, finden Sie einen Button "Lautsprecher konfigurieren" unter der Maske Audio-Midi-Konfiguration.

|                                                                                   |                                                                                 | Wählen Sie für jeden Lautsprecher den entsprechenden verbundenen Gerätekanal.               |
|-----------------------------------------------------------------------------------|---------------------------------------------------------------------------------|---------------------------------------------------------------------------------------------|
|                                                                                   |                                                                                 | Zum Testen der Verbindung klicken Sie in einen Lautspecher. Ein Testton wird<br>ausgegeben. |
|                                                                                   |                                                                                 |                                                                                             |
| OOO<br>Audio-MIDI-Konfiguration                                                   |                                                                                 | Sade:<br>weefer.                                                                            |
| Audio-Geräte                                                                      | MIDI-Geräte                                                                     | Mitte<br>$M = 4 - 4$<br>Vietne:<br>Virme.                                                   |
| Systemeinstellung                                                                 |                                                                                 | <b>TANK S</b><br>$M-3$<br><b>FICHER</b>                                                     |
|                                                                                   | ٠                                                                               | $M = 1$ (1)<br>M <sub>2</sub>                                                               |
| V AUREON 7.1 FireWire  +<br>Standard-Input:                                       | Standard-Output: \$ Audio (integriert)<br>-                                     |                                                                                             |
|                                                                                   | ÷<br>& Audio (integriert)<br>System-Output:                                     |                                                                                             |
|                                                                                   |                                                                                 |                                                                                             |
|                                                                                   |                                                                                 |                                                                                             |
| Eigenschaften für: Y AUREON 7.1 FireWire  :                                       | $\circledR$                                                                     |                                                                                             |
| $\overline{\cdot}$<br>Device<br>Quelle für Clock:                                 | Lautsprecher konfigurieren                                                      | e,                                                                                          |
|                                                                                   |                                                                                 |                                                                                             |
|                                                                                   | Audio-Output                                                                    | <b>RACRES</b><br>tinks.                                                                     |
| 81<br>Non-Interleaved Gerät                                                       | Đ<br>Non-Interleaved Gerat                                                      | Surround<br>Surround                                                                        |
| Audio-Input<br>$\ddot{ }$<br>Quelle: Standard                                     | Quelle: Standard                                                                | $M$ 5 $-$                                                                                   |
| $\bullet$ 2 Kanal - 24 Bit<br>÷<br>Format: 48000.0 Hz                             | 45<br>10 Kanal - 24 Bit<br>Format: 48000,0 Hz<br>$\left  \bullet \right\rangle$ | Hinten<br>Himen                                                                             |
| Lautstärke<br>Direkt<br><b>Wert</b><br>AR<br>Aus.                                 | Ka Lautstärke<br>West<br>Aus<br>di                                              | SHALL<br>rechts.<br>Surhtrund<br>Surround                                                   |
| Ka<br>$-$<br>0.97<br>0.18                                                         | M<br>$0.49 - 30.00$                                                             | M 6 :<br>$M$ $7$ $6$<br>$M - R$ $\uparrow$                                                  |
| B<br>FL V.<br>FL V-<br>₿<br>graduate.<br>-ft. v.<br>Ð<br>$(0, \, \nu, \, \ldots)$ | $1 - 60$<br>(0, 2)<br>81.36<br>$\mathbf{z}$<br>$-400$<br>$[0, V_1] = [0, V_2]$  | $\left( 2\right)$                                                                           |

*Hier finden Sie die Erklärung der einzelnen Segmente:* 

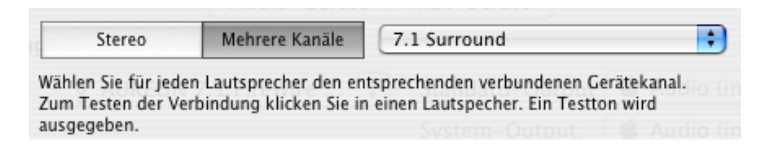

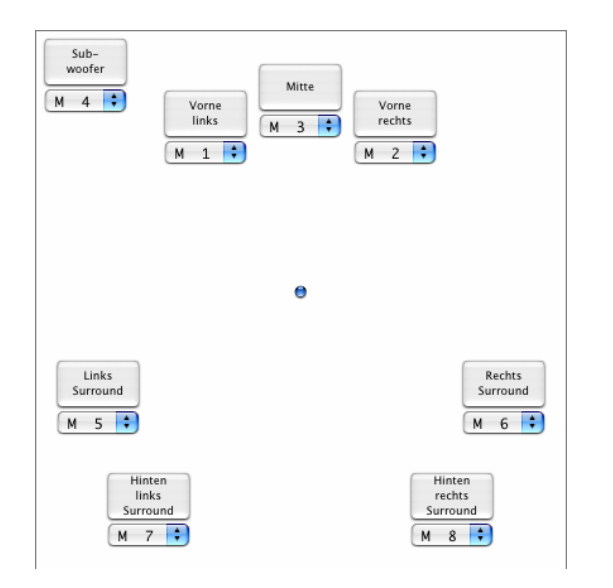

Im oberen Teil finden Sie die Auswahl zwischen "Stereo" oder dem "Mehrere Kanäle" Modus. Sie können unter "Mehrere Kanäle" von 2.1 bis 7.1 auswählen.

 $\mathbf{r}$ 

Im unteren Teil können Sie durch anklicken der einzelnen Boxen Ihre Lautsprecher testen. Außerdem können Sie jedem Kanal eine Ausgangsquelle individuell zuordnen. Sie können z.B. den vorderen Signale nach hinten abbilden, oder umgekehrt.

Hinweis: Bei "Stereo" sind nur zwei Boxen zu sehen!

## <span id="page-11-0"></span>*Raumklang beim DVD-Abend mit Ihrem MAC*

Um in den vollen Genuss von acht separaten Lautsprechern bei einem gemütlichen DVD-Abend unter Freunden zu kommen, brauchen Sie auf Ihren MAC eine Software die eine 7.1 Wiedergabe unterstützt. Diese Software muss einen Dolby Decoder mit sich bringen, damit Sie die Dolby Funktion nutzen können. Wir empfehlen die freierhältliche Software VLC (Video Lan Client). Sie finden diese Software unter der Adresse:

**http://www.videolan.org/vlc/**

## <span id="page-12-0"></span>*Installation der Treiber und des Control Panels (XP / Vista)*

Nachdem der Rechner neu gestartet wurde, Sie sich als Administrator angemeldet haben und die neue Hardware durch den Hardwareassistenten von Windows XP / Windows Vista gefunden wurde, sehen Sie folgendes Fenster.

*Windows XP Windows Vista* 

#### Hardwareupdate-Assistent - Neue Hardware gefunden Willkommen Treibersoftware für "Audiocontroller für Multimedia" muss installiert werden Mit diesem Assistenten können Sie Software für die folgende Hardwarekomponente install Treibersoftware suchen und installieren (empfohlen) Audiocontroller für Multimedia Sie werden von Windows durch die Installation der Treibersoftware für Falls die Hardwarekomponente mit einer CD<br>oder Diskette geliefert wurde, legen Sie diese<br>jetzt ein. das Gerät geführt. Später nachfragen Beim nächsten Geräteanschluss werden Sie erneut gefragt. .<br>Wie möchten Sie vorgehen? Diese Meldung nicht noch einmal für dieses Gerät ○ Software automatisch installieren (empfohlen) Software von einer Liste oder bestimmten Quelle anzeigen installieren (für fortgeschrittene Benutzer) Das Gerät wird nicht funktionieren, solange die Treibersoftware nicht installiert ist Klicken Sie auf "Weiter", um den Vorgang fortzusetzen < Zurück Weiter> Abbrechen Abbrechen

*Brechen Sie die Installation hier ab indem Sie auf "Abbrechen" klicken!!!* 

Legen Sie die Aureon 7.1 FireWire Software CD in ihr CD/DVD Laufwerk ein. Sollte der Installationsassistent nicht automatisch starten, führen Sie bitte **<CD>:\Autorun.exe** manuell aus.

Wählen Sie im Installationsassistenten zunächst Ihre gewünschte Menüsprache aus und klicken Sie dann auf "Software Installation". Starten Sie das Setup indem Sie auf "Aureon 7.1 FireWire" klicken.

Im folgenden Dialog meldet Windows XP / Windows Vista, dass der "Aureon 7.1 FireWire" – Treiber den "Windows-Logo-Test" nicht bestanden hat. Klicken Sie danach auf "Installation fortsetzen" und schließen die Installation mit "Fertigstellen" ab.

Hiermit ist die Installation der Treiber und des Control Panels abgeschlossen.

## <span id="page-13-0"></span>*Das Control Panel in Windows- XP / -Vista*

Durch die anfänglich beschriebene Einrichtung der Software wurden nicht nur die notwendigen Treiberdateien für das Betriebssystem kopiert, auch das Aureon Control Panel hat den Weg auf Ihre Festplatte gefunden. Das Control Panel stellt die Software Schaltzentrale Ihrer Aureon 7.1 FireWire dar. Zahlreiche Einstellungen, die Sie vornehmen können, lassen sich speichern und auf Wunsch wieder abrufen.

Sie starten das Control Panel über das Lautsprecher Symbol, welches auf Ihrem Desktop abgelegt wurde, oder über "START > PROGRAMME > TERRATEC > Aureon 7.1 FIREWIRE > CONTROLPANEL". Ob das Control Panel gerade im Speicher aktiv ist, sehen Sie an einem kleinen Lautsprechersymbol in der Taskleiste links neben der Uhr. Mit einem Klick auf dieses Symbol lassen Sie das Panel erscheinen, ein abermaliges Klicken, minimiert es wieder.

## <span id="page-13-1"></span>*Die Wiedergabeseite.*

Rufen Sie nun das Control Panel zum ersten Mal auf, erscheint zunächst die Wiedergabeseite. Wie der Name schon nahe legt, dreht sich hier alles in der Hauptsache um die Einstellungen für die Wiedergabe.

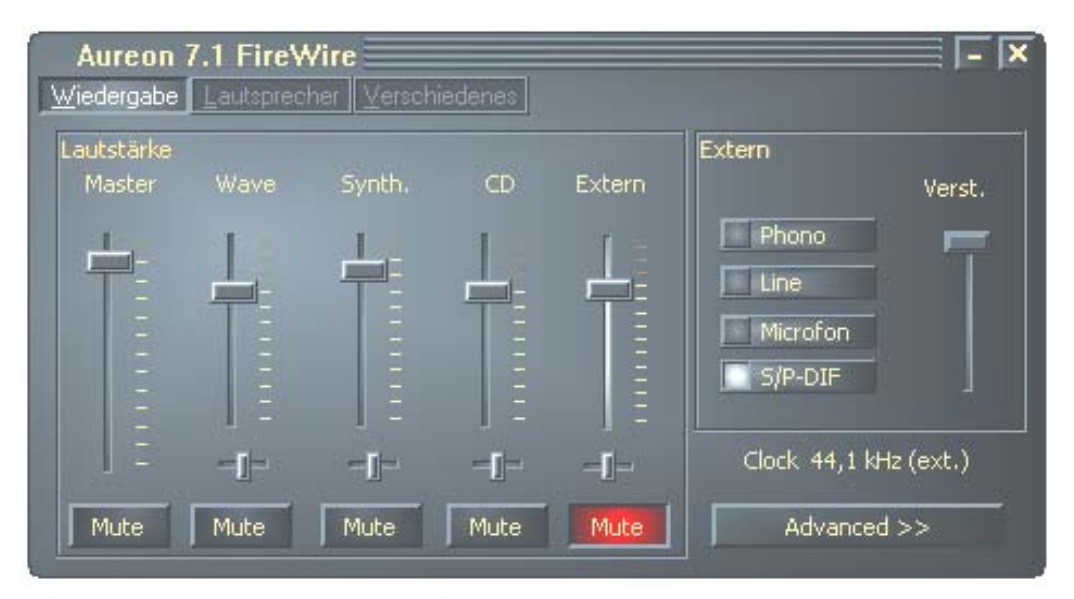

#### *Master.*

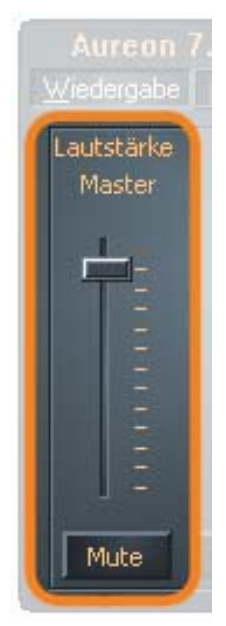

Über die Regler Master regeln sie die Gesamtlautstärke der Wiedergabe. Dieser Regler ist parallel geschaltet mit dem Master Impulsgeber am Gerät selbst.

#### *Mute.*

Unterhalb dieses Reglers im Control Panel befindet sich die Schaltfläche Mute. Über diesen Knopf können Sie die Wiedergabe insgesamt stumm schalten. Auch der Druck auf den Drehregler am Modul selbst löst eine Stummschaltung aus.

#### *Mute-LED.*

Diese Diode zeigt den Status der Stummschaltung an - um diese wieder aufzuheben drücken Sie den Drehregler noch einmal.

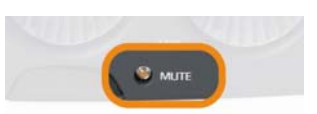

#### *Die übrigen Regler (nur bei Windows XP!).*

Der WAVE Regler beeinflusst die Lautstärke der Wiedergabe von Programmen wie dem Mediaplayer und anderen. Gibt ein Programm MIDI Signale an den Software Synthesizer weiter, kann die Lautstärke über den Regler "SYNTH" eingestellt werden. Der Regler "EXTERN" bestimmt die Lautstärke der Wiedergabe der angeschlossenen externen Quellen. **Und nur für die Wiedergabe – die Einstellung hat keinen (!) Einfluss auf irgendeine Aufnahme.**

#### <span id="page-15-0"></span>*Von wegen Aufnahme.*

Welche dieser externen Audioquellen Sie hören bzw. aufzeichnen möchten wählen Sie über die Wahlschalter im Feld "EXTERN". Mit dem Regler Verst. können Sie die Eingangsempfindlichkeit regulieren um eventuelle Übersteuerungen bei Wiedergabe und Aufnahme zu verhindern bzw. um einen zu schwachen Pegel um bis zu 19 db anzuheben. Diese Anhebung respektive Absenkung ist bei S/PDIF und Mikrofon als gewählter Quelle abgeschaltet. Das Eingangssignal vom Digitaleingang würde so verfälscht und könnte nicht mehr bitgenau aufgezeichnet werden.

Die Pegelanpassung für den Mikrofoneingang können Sie bequem an der Vorderseite des Moduls vornehmen. Die Peak-LED hilft Ihnen zusätzlich eine Übersteuerung zu vermeiden.

#### <span id="page-15-1"></span>*Erweitere Einstellungen.*

Über den Schalter "Advanced" gelangen Sie zu Einstellungsoptionen für Fortgeschrittene. Master-Clock legt die Samplefrequenz fest, in welcher das Modul arbeitet.

#### *Sensaura.*

Die Schaltfläche Sensaura® aktiviert die 3D Sound Funktionen für Spiele und andere Direct-Sound3D® Applikationen.

#### *Entweder Sensaura®3D oder Digital In.*

Da die Sensaura® Programm Bibliotheken auf einer festen Samplefrequenz von 48 kHz laufen, würde eine andere Taktrate, vorgegeben von einem anderen Digitalgerät, extrem störend wirken - deshalb ist der Digitaleingang mit eingeschalteter Sensaura®-Funktionalität nicht nutzbar.

*Hinweis: Sensaura®3D funktioniert nur unter Windows XP 32! Alle anderen Betriebsysteme wie, Windows XP 64, Windows Vista 32 oder Windows Vista 64 besitzen die Funktion nicht.* 

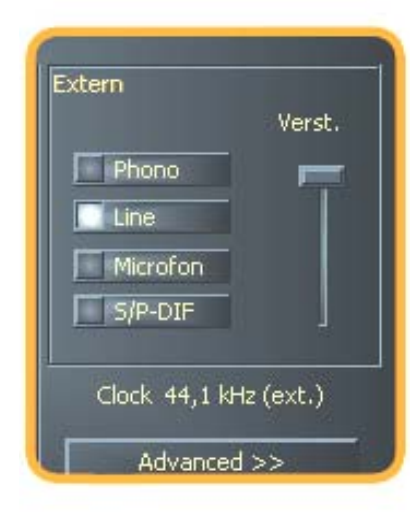

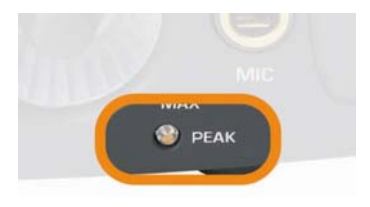

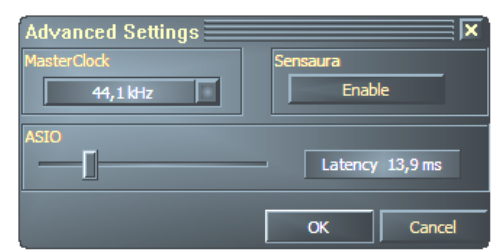

## <span id="page-16-0"></span>*Das Aureon 7.1 FireWire Modul in der Übersicht*

Zunächst wollen wir uns die Anschlüsse, Knöpfe und Lämpchen des Moduls von beiden Seiten anschauen.

*Die Vorderseite …* 

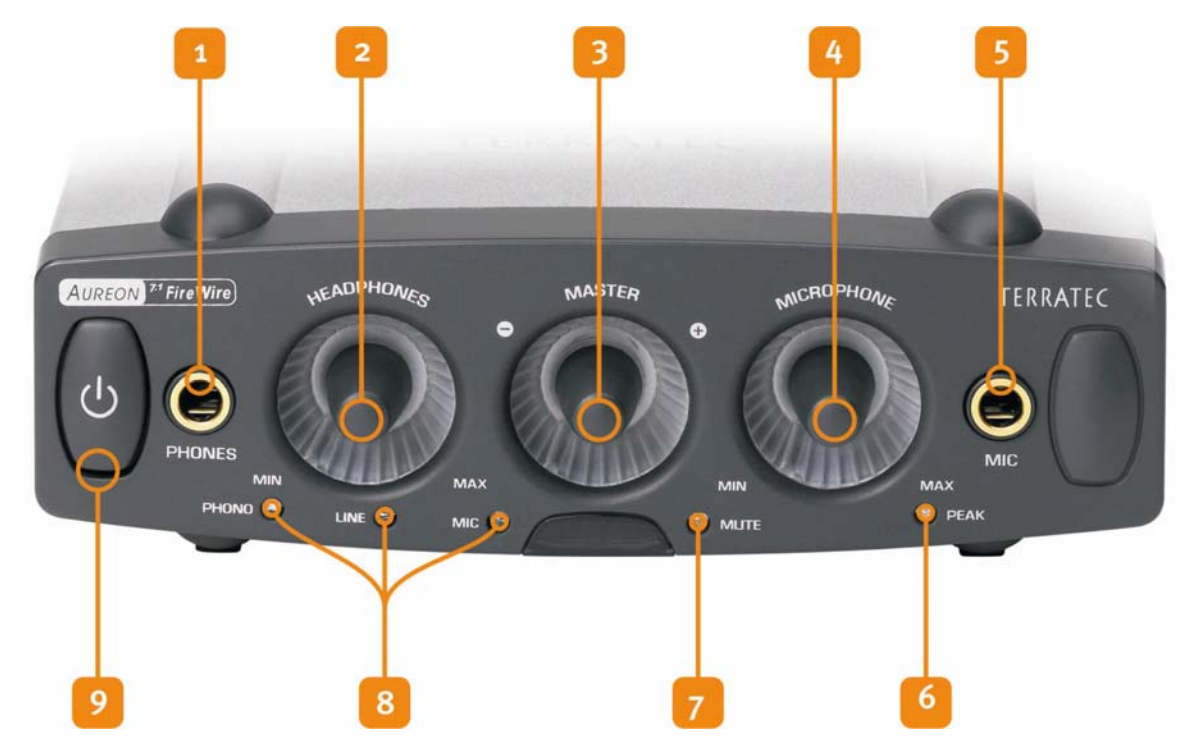

- 1. Analoger Kopfhörer Audio-Ausgang (für 6,3 mm Klinke)
- 2. Lautstärkeregler für den Kopfhörerausgang (analoges Potentiometer)
- 3. Lautstärkeregler für die Gesamtlautstärke (digitaler Impulsgeber mit Taster)
- 4. Regler für den Mikrofonvorverstärker (analoges Potentiometer)
- 5. Analoger Mikrofoneingang (für 6,3 mm Klinke)
- 6. Diese LED hilft, den Mikrofoneingang auszusteuern
- 7. Diese LED leuchtet, wenn die Ausgabe stumm geschaltet wurde
- 8. Diese LED zeigt die externe Quelle an
- 9. Der Silentmode schaltet Beleuchtung und Funktion ab, dabei blinkt die Aureon 7.1 FireWire ab und zu auf, um Ihnen zu zeigen, was für ein tolles Produkt Sie besitzen. Genießen Sie es!

… und die Rückseite

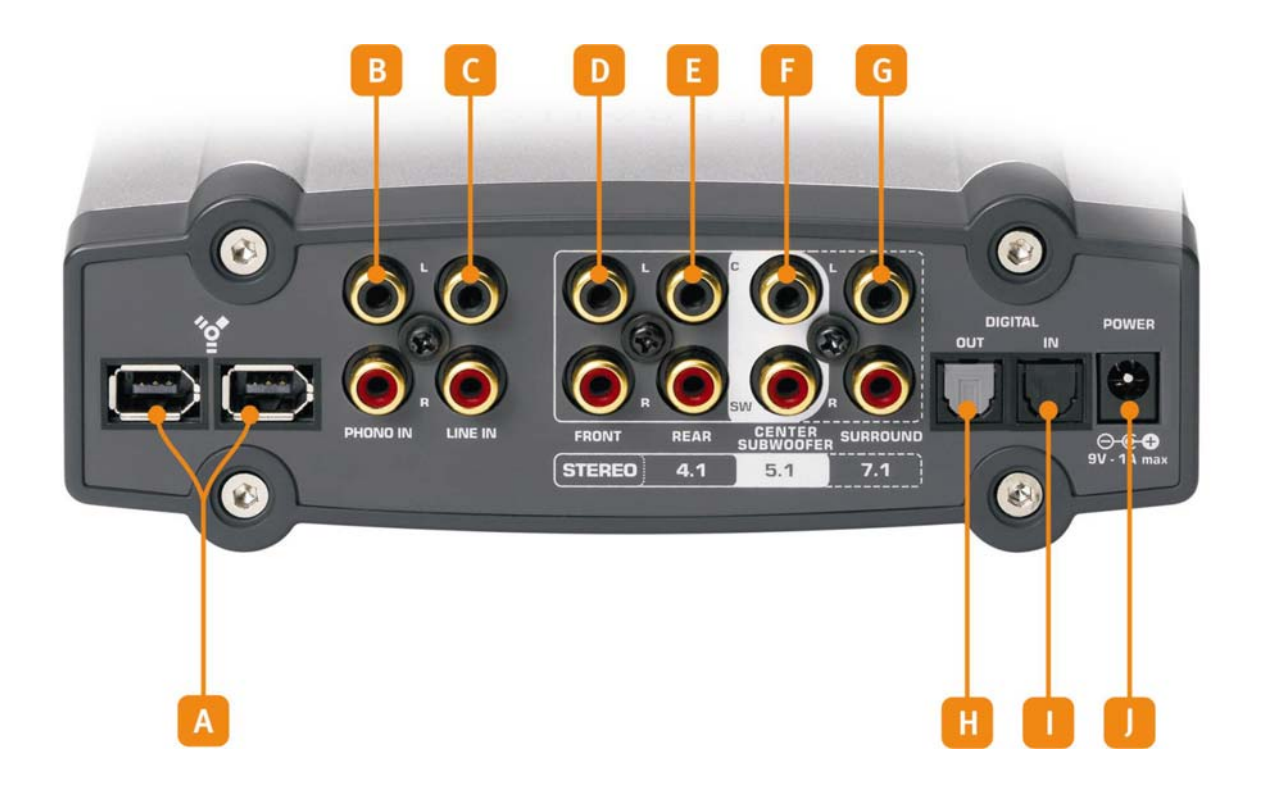

- A. FireWire Anschlüsse (beide gleichwertig)
- B. Audioeingang für einen Plattenspieler
- C. Audioeingang für ein Linegerät (Tapedeck, Tuner, etc.)
- D. Stereoausgang, bzw. bei Mehrkanalanwendungen: vorne links und vorne rechts
- E. Stereoausgang, bzw. bei Mehrkanalanwendungen: hinten links und hinten rechts
- F. Stereoausgang, bzw. bei Mehrkanalanwendungen: Center und Subwoofer (Bassbox oder auch LFE genannt)
- G. Stereoausgang, bzw. bei Mehrkanalanwendungen Surround links und Surround rechts
- H. Optischer Digital Ausgang (TOS-Link)
- I. Optischer Digital Eingang (TOS-Link)
- J. Anschluss für das Netzteil (9V)

## <span id="page-18-0"></span>*Der FireWire Anschluss*

Verschiedene Symbole, aber nur eine Bedeutung. Egal ob an Ihrem Notebook oder MAC / PC die Anschlüsse mit "FireWire", "iLink", "1394" oder einfach nur mit einem "of gekennzeichnet wurden, alle beschreiben den selben und richtigen Anschluss für die Aureon 7.1 FireWire bzw. andere FireWire Geräte. Die Buchse auf Seiten Ihres PCs kann diese zwei unterschiedlichen Formen haben:

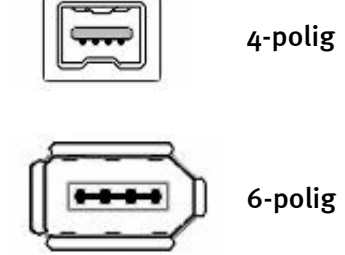

**4-polig** Dieser im Vergleich deutlich kleinere Anschluss findet sich meist bei Notebooks.

> Diese Art der Buchse findet sich bei den meisten FireWire Erweiterungskarten und onboard Controllern von Mainboards. Die 2 zusätzlichen Kontakte stellen laut Definition die Stromversorgung von 5V / 1A zur Verfügung.

#### **Buchsenluder.**

Verfügen Sie auf MAC / PC Seite über einen 6-poligen Stecker, können Sie Ihre Aureon 7.1 FireWire prinzipiell ohne das beiliegende Netzteil verwenden. Leider nur ,prinzipiell', weil trotz der eindeutigen Spezifikationen einige Controller - nicht zuletzt durch die Verwendung preiswertester Komponenten - Probleme mit der konstanten Bereitstellung der notwendigen Spannung haben. Leider war nach unseren Tests auch die überwiegende Mehrheit der PCMCIA bzw. MAC / PC-Cardbus Controller nicht in der Lage die Stromzufuhr zu gewährleisten.

#### *FireWire-Bus-Haltestelle.*

Wie Sie an unserem Modul sehen, haben wir zwei FireWire-Buchsen angebracht – und das aus gutem Grund. Grundlage hierfür ist zunächst, dass es sich bei FireWire – im Gegensatz zu USB – um ein Bussystem handelt, dass heißt für Sie das jedes FireWire Gerät einen vollwertigen FireWire-Anschluss weitergeben kann. Bei manchen Geräten fehlt dieser 2. Port – bei uns nicht. Schön. In der Praxis bedeutet dies, dass an den noch freien Anschluss zum Beispiel auch ein DV Camcorder angeschlossen werden kann und so funktioniert dieser, als ob Sie ihn unmittelbar an den Controller angeschlossen hätten. Dies hilft auch ein wenig über die Träne hinweg, wenn man bemerkt wie kurz die Kabel sind, die einige Hersteller Ihren Produkten beilegen. Klar funktioniert die weiterführende Buchse auch dann, wenn das Aureon Modul selbst abgeschaltet ist.

#### *Jetzt aber: Anschluss!*

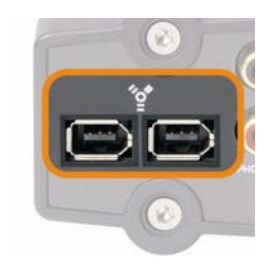

Verbinden Sie das FireWire-Kabel auf der einen Seite mit dem Fire-Wire Anschluss Ihres PCs oder Laptops und mit der als  $\mathbf{\hat{P}}$  gekennzeichneten Buchse auf der Rückseite Ihrer Aureon 7.1 FireWire.

#### *Anschluss an die Audioanlage.*

Bevor Sie das Gerät nun endlich anschließen, sollten Sie die entsprechenden Verbindungen zu Aufnahme- und Wiedergabegeräten bereits hergestellt haben. Vergewissern Sie sich bitte, dass angeschlossene Lautsprecher oder der Kopfhörer in der Lautstärke angemessen eingestellt sind, um Schäden an Mensch und Maschine zu vermeiden. Näheres zum Anschluss der Audiogeräte finden Sie in den folgenden Kapiteln.

#### *Heiß stecken.*

Natürlich ist das Modul nach erfolgreicher Software-Installation "hot plug" fähig, wie es sich für ein artiges FireWire Gerät gehört. In der Praxis bedeutet dies, dass Sie die Aureon während des Betriebs - also ohne einen lästigen Neustart des Systems an- und abstöpseln können, wie es beliebt. Dass man darauf achten sollte, dass evtl. laufende Programme noch auf das Gerät zugreifen und so durch eine Trennung Datenverlust droht versteht sich von selbst. Und wer schon die ein oder andere Stunde am MAC / PC verbracht hat, weiß auch, dass dieses Stecker rein/raus Spiel nicht zu hektisch gestaltet werden sollte, damit das Betriebssystem nicht aus dem Tritt kommt und sich immer an den neuen Zustand gewöhnen will.

## <span id="page-20-0"></span>*Die Audio-Eingänge*

## *Der Mikrofoneingang*

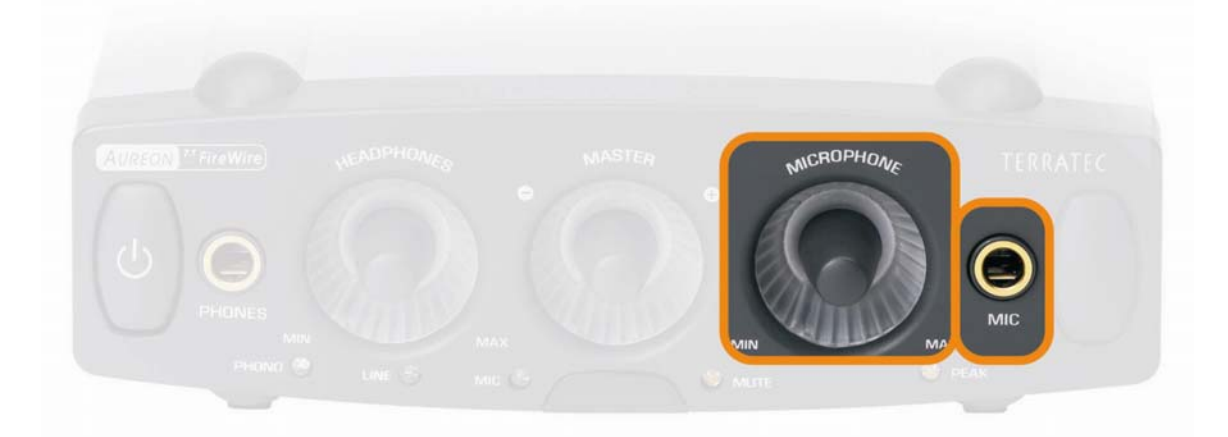

Der hochwertige Mikrofoneingang mit Mikrofonvorverstärker befindet sich an der Vorderseite des Aureon Moduls. Hier können handelsübliche Kondensator Mikrofone mit "großer Klinke" (6,3mm) angeschlossen werden. Benutzen Sie einen der beiden beigelegten Adapterstecker, wenn Sie ein Mikrofon mit 3,5mm Klinke (z.B. Headset) an diese Buchse anschließen möchten. Mikrofone, welche eine so genannte Phantomspeisung benötigen, können nicht betrieben werden. Über das mit MICROPHONE beschriftete analoge Potentiometer, können Sie die Eingangsempfindlichkeit regeln und so den Eingangspegel für Ihre Aufnahme richtig aussteuern.

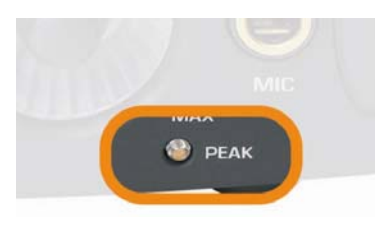

Unterhalb dieses Reglers befindet sich die mit PEAK beschriftete Leuchtdiode, welche anzeigt, ob Sie Gefahr laufen Ihre Aufnahme zu übersteuern. Glimmt die LED nur ab und an leicht auf, ist alles im Rahmen – ist sie allerdings hell erleuchtet, ist es ratsam den Pegel entsprechend nach unten zu korrigieren.

Wie Sie diesen Eingang für die Audioaufnahme mit der Steuersoftware auswählen, erfahren Sie auf Seite [14](#page-13-1) ([Die Wiedergabeseite.\)](#page-13-1).

## <span id="page-21-0"></span>*Der Line-Eingang*

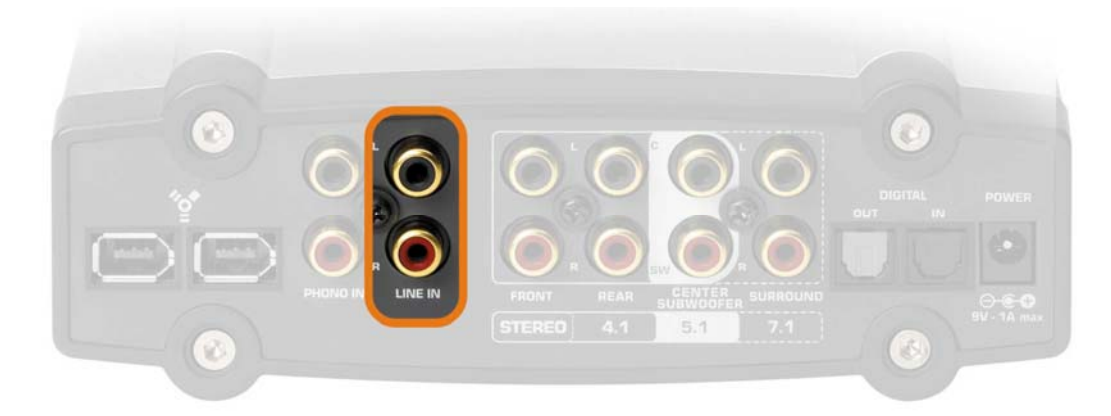

An der Rückseite des Aureon SoundSystems befindet sich ein Line-Eingang. Hier können Sie analoge Geräte mit einem Line-Ausgang, wie zum Beispiel den Audio-Ausgang eines Radios oder Videorekorders anschließen. Sollten Sie kein Kassetten-Deck verwenden, ist wahrscheinlich die Verbindung mit dem so genannten "TAPE OUT" Ihres Verstärkers die komfortabelste Anschlussmöglichkeit. Der Vorteil dieses Arrangements liegt darin, dass Sie über den Verstärker bequem bestimmen können, welches angeschlossene Gerät sein Signal an diesen Ausgang weitergibt. In der Regel ist dieser Wählschalter am Verstärker mit "TAPE RECORD SELECT" oder ähnlich beschriftet. Wie Sie eine Aufnahme von diesem Eingang vornehmen erfahren Sie auf Seite [16](#page-15-0) [\(Von wegen Aufnahme.\)](#page-15-0). Der Eingang ist auf einen Spannungspegel von 2 VRMS ausgelegt.

## *Der Eingang für den Plattenspieler (Phono)*

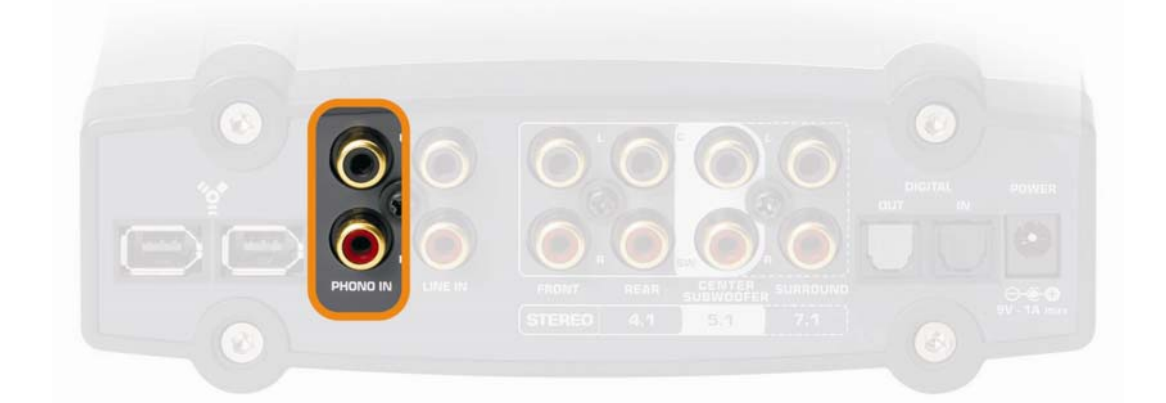

Ebenso auf der Rückseite des Moduls befindet sich ein spezieller Eingang für die Aufnahme von einem Schallplattenspieler ohne zwischengeschalteten Verstärker. Der Spieler lässt sich dank des eingebauten Phono-Vorverstärkers direkt an der Aureon betreiben, und auch die erforderliche Entzerrung findet im Modul statt. Um ein eventuell auftretendes Netzbrummen zu eliminieren, sollten Sie das Erdungskabel Ihres Schallplattenspielers mit dem Aureon 7.1 FireWire Soundmodul verbinden. Verwenden Sie hierzu den mitgelieferten RCA Erdungszwischenstecker.

<span id="page-22-0"></span>Bitte stellen Sie sicher, dass Ihr Schallplattenspieler ein so genanntes "Moving-Magnet" (MM, MD) Nadelsystem besitzt. Für den Anschluss eines, seltener vorkommenden, "Moving-Coil" (MC) Systems ist das SoundSystem nicht optimiert. Falls Sie dennoch ein MC-System betreiben möchten, sollte dieses eine Mindestausgangsspannung von 2-3 mVolt erzeugen (Aufschluss gibt gegebenenfalls das Datenblatt des Nadelsystems).

So können Sie über diesen Eingang Ihre alte Plattensammlung auf direktem Wege auf die Festplatte bannen, nachbearbeiten und auf CD konservieren. Entsprechende Software, sowie weiterführende Tipps und Tricks finden Sie auf der beigefügten CD-ROM.

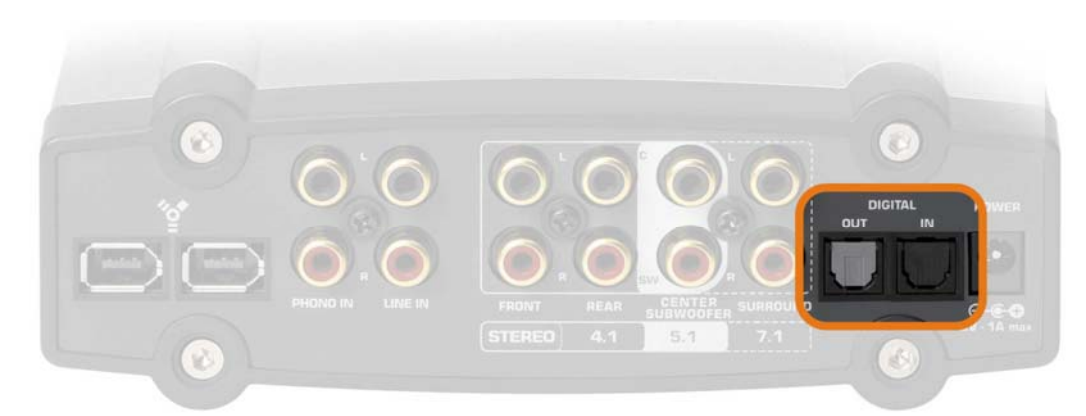

## *Der Digitaleingang*

Mit diesem Eingang auf der Rückseite des Moduls ("DIGITAL IN") können Sie über ein optisches Kabel (auch Lichtwellenleiter oder TOS-Link genannt) zum Beispiel den Ausgang eines digitalen Verstärkers anschließen, um die Wiedergabe der dort angeschlossenen Geräte mit Ihrem MAC / PC über entsprechende Software (z.B. Wavelab etc.) aufzuzeichnen. Natürlich können Sie auch den optischen Ausgang eines MiniDisc -Recorders mit diesem Eingang verbinden, um Material von älteren MiniDisc Schätzchen auf Festplatte zu konservieren.

#### *S/PDIF?*

Wie auch der Digitalausgang verwendet dieser Eingang das S/PDIF (Sony / Philips Digital Interface) Protokoll. Falls Sie mit diesem Begriff nicht direkt etwas anfangen können, seien Sie beruhigt, es ist DAS Standardprotokoll für die digitale Übertragung von Audiosignalen und nahezu jedes Gerät mit digitalen Schnittstellen – wenn nicht näher spezifiziert – unterstützt es.

#### *Es kann nur einen geben.*

Wenn Sie zuvor bereits zwei digitale S/PDIF Audiogeräte miteinander verbunden haben, wird Ihnen die Unterscheidung von Master und Slave eventuell bereits begegnet sein. Durch diese Hierarchie im Dialog zweier Geräte wird sichergestellt, dass die Audiodaten verlustfrei und in der richtigen Frequenz übertragen werden. Denn ein Gerät gibt den Takt an (Master) und das andere Gerät oder die anderen Geräte richten sich danach (Slave). Diese Einstellung nehmen Sie mit der Aureon völlig automatisch vor: die Digitalschnittstelle, in dem Fall genauer der Ausgang, fungiert solange als Master, bis Sie ein Gerät an den optischen Eingang angeschlossen und über das Control Panel als externe Quelle gewählt haben. Die Begriffe Master und Slave suchen Sie also vergeblich, da sie der einfacheren Benutzerführung zum Opfer fielen.

#### *Entweder Digital In oder Sensaura®3D. (Nur PC!)*

Da die Sensaura® Programm Bibliotheken auf einer festen Samplefrequenz von 48 kHz laufen, würde eine andere Taktrate, vorgegeben von einem anderen Digitalgerät, extrem störend wirken - deshalb ist der Digitaleingang mit eingeschalteter Sensaura®-Funktionalität nicht nutzbar. Auch hier sei auf die Seite [16](#page-15-1) ([Erweitere Einstellungen.\)](#page-15-1) zum Thema Control Panel verwiesen.

#### *Technik.*

Die digitale Schnittstelle unterstützt die bitgenaue Aufnahme von Digitalsignalen in allen relevanten Auflösungen bis zu 24 Bit mit einer Frequenz von bis zu 96 kHz. Die am Eingang verwandte Technik ermöglicht nur digitale Eingangssignale bis 96 kHz.

## <span id="page-24-0"></span>*Die Audio-Ausgänge*

Wie Sie sicherlich schon voller Freude festgestellt haben verfügt Ihr SoundSystem Aureon neben einem Kopfhörer, einem Digital-Ausgang über 8 Line Ausgänge um herrliches Heimkino-Surround-Gaming in bis zu 7.1 Konstellation in Ihren Wänden hörbar werden zu lassen. Aber der Reihe nach ...

## *Der Kopfhörerausgang*

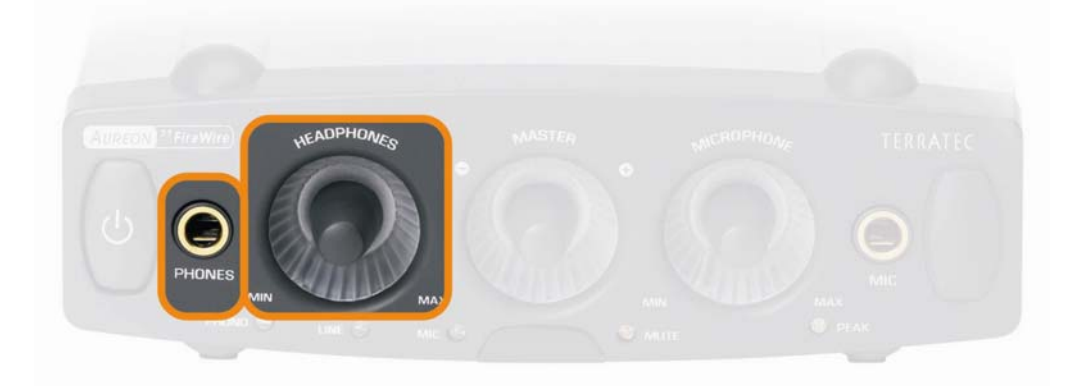

An diese 6,3 mm Klinkenbuchse können Sie einen Kopfhörer anschließen. Um einen Kopfhörer mit dem kleineren Stecker (3,5 mm) bekannt von Walk- oder Discman zu verwenden, benötigen Sie einen entsprechenden Adapter. Müssen Sie aber nicht kaufen – ist mit im Paket. Die Lautstärke stellen Sie am mit "HEADPHONES" bezeichneten Potentiometer ein. Bitte bedenken Sie, dass sich der Kopfhörerverstärker und so die Kopfhörerlautstärke unabhängig von der Systemlautstärke regeln lässt – kommt also nichts, besser noch mal an beiden Stellen nachschauen. Der Kopfhörerverstärker hat eine Ausgangsleistung von 60 mWatt.

## *Die analogen Ausgänge*

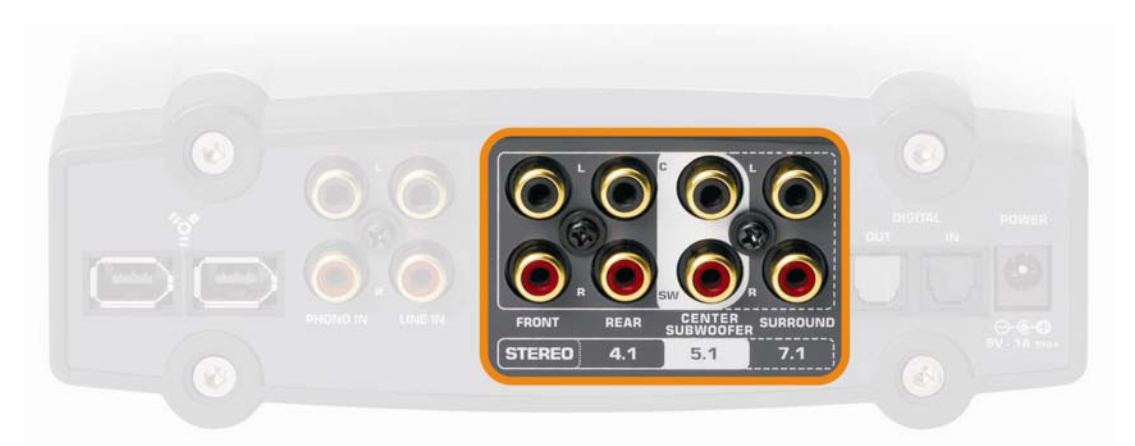

Auf der Rückseite des Aureon Moduls befinden sich 4 separate Stereoausgangspaare. Entsprechend der Beschriftungen, können Sie so verschiedene SurroundSound-Setups verwirklichen, um auf bis zu 8 Lautsprechern Filme oder Computerspiele erleben zu können. Natürlich können Sie diese Ausgänge auch über eine Applikation, welche das Steinberg ASIO Interface unterstützt, einzeln ansprechen und so die Mehrkanalwiedergabe über ein Mischpult oder

direkt an andere Geräte für Ihre Audioproduktionen weitergeben, doch dazu auf Seite [28 \(Die](#page-27-1)  [Ausgänge als Einzelausgänge nutzen \(ASIO\)\)](#page-27-1) mehr. Hier eine tabellarische Übersicht, welcher Anschluss mit welchem Teil der Surroundanlage verbunden werden kann nach Ausbau gestaffelt, also vom klassischen Stereolautsprecher-Setup bis zur 7.1 Erlebniswelt.

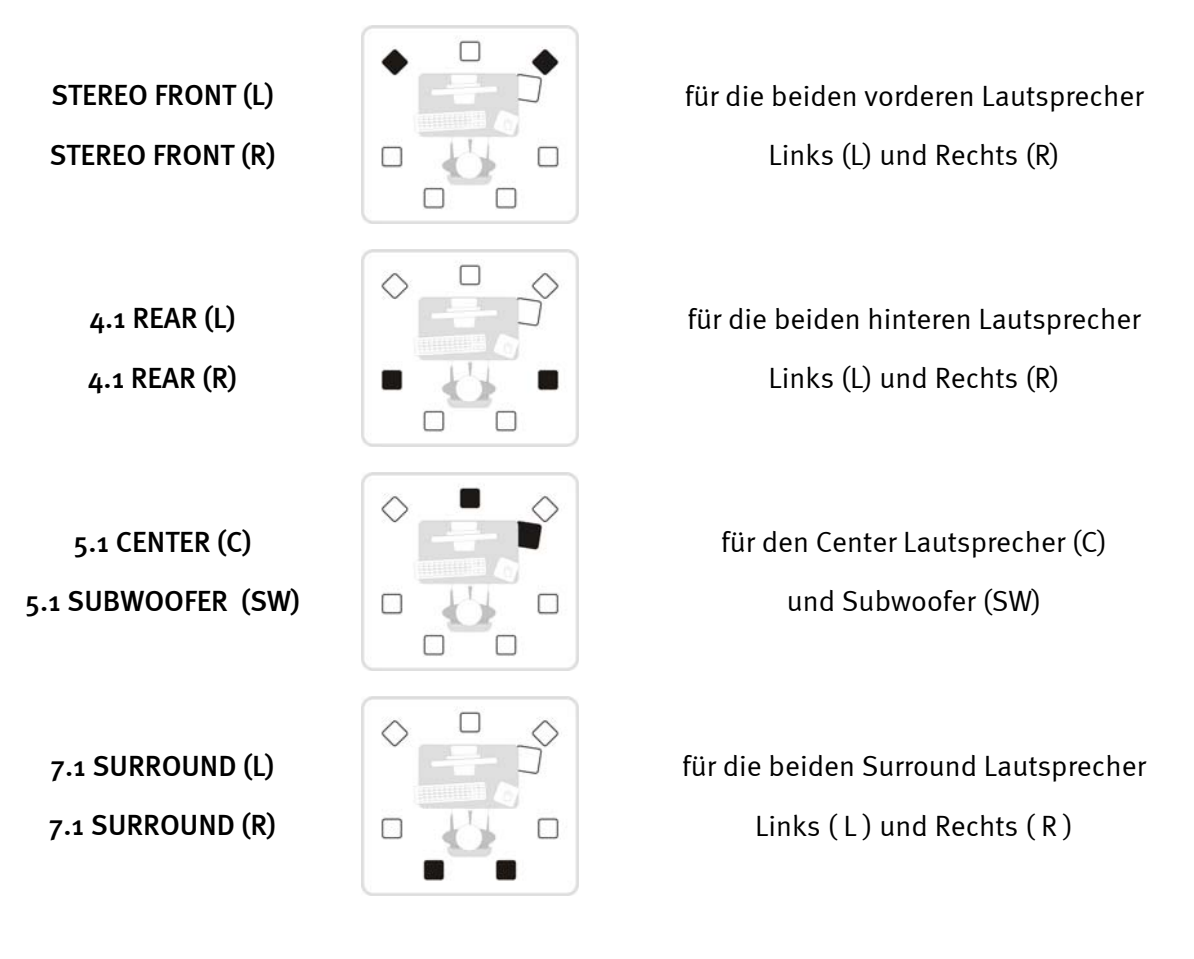

#### *Natürlich auch Stereo.*

Wie ersichtlich, können Sie natürlich den ersten Stereoausgang im klassischen Sinne für die Verkabelung mit einer Stereoanlage oder aktiven Lautsprechern verwenden. Der Ausgang für die beiden vorderen Lautsprecher ist mit dem digitalen Stereoausgang, sowie dem Kopfhörer-Ausgang am Modul parallel geschaltet. Bitte bedenken Sie, dass sich der Kopfhörerverstärker und so die Kopfhörerlautstärke unabhängig von der Systemlautstärke regeln lässt – kommt also nichts, besser noch mal an beiden Stellen nachschauen.

#### <span id="page-26-0"></span>*4.1 ist 4.0 ist 4.1.*

Wollen Sie das Modul in ein 4.1 System integrieren, schließen Sie entsprechend der Bezeichnungen die hinteren beiden Lautsprecher an den zweiten Stereoausgang an. Streng genommen ist die Bezeichnung 4.1 ein wenig missverständlich da die Zahlen ein System mit 5 separaten - man spricht auch von diskreten Kanälen - vermuten ließe. Bei den erhältlichen 4.1 Boxensystems ist es jedoch so, dass die Information des .1, also Audioinformation für den Subwoofer aus den anderen Kanälen gewonnen wird.

Alle Ausgänge sind auf eine Spannung von 2 Vrms ausgelegt.

## *Der Digitalausgang*

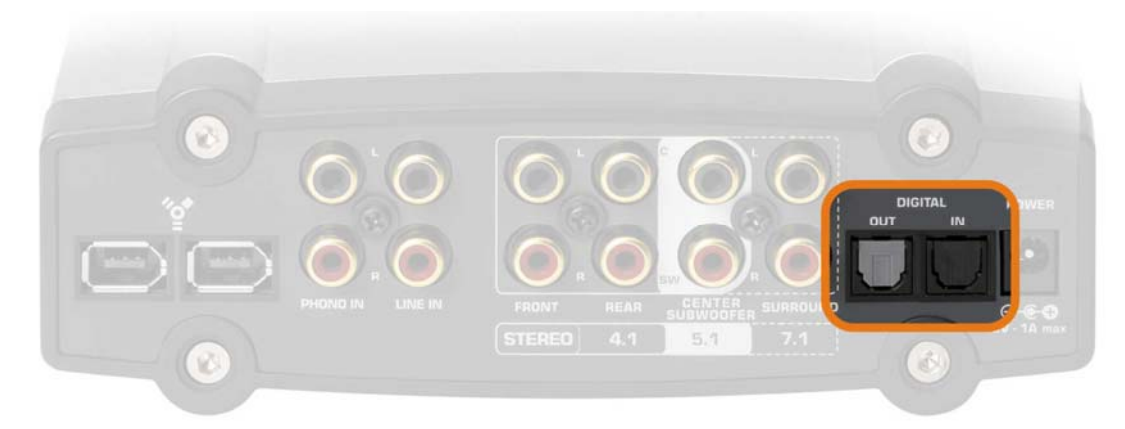

Der optische Digital Ausgang befindet sich an der Rückseite des Moduls ("DIGITAL OUT"). An diesen Ausgang können Sie über ein optisches Kabel (auch Lichtwellenleiter genannt) zum Beispiel einen digitalen Verstärker anschließen. Der Vorteil einer digitalen Übertragung des Audio Signals von der Aureon zu einem entsprechenden Verstärker liegt unter anderem darin, dass keine Störeinflüsse - wie sie eventuell bei einer analogen Übertragung auftreten können das Signal verfälschen und dessen Qualität mindern. Des Weiteren können Sie auch den optischen Eingang eines Minidisc-Recorders mit diesem Ausgang verbinden, um die Wiedergabe der Aureon auf MD aufzuzeichnen.

#### *Auch hier sei erwähnt: S/PDIF!*

Der Ausgang verwendet das S/PDIF (Sony / Philips Digital Interface) Protokoll. Falls Sie mit diesem Begriff nicht direkt etwas anfangen können, seien Sie beruhigt, es ist DAS Standardprotokoll für die digitale Übertragung von Audiosignalen und nahezu jedes Gerät – wenn nicht näher spezifiziert – mit digitalen Schnittstellen unterstützt es.

#### *Technik.*

Die digitale Schnittstelle unterstützt die bitgenaue Ausgabe von Digitalsignalen in allen relevanten Auflösungen bis zu 24 Bit mit einer Frequenz von bis zu 96 kHz.

## <span id="page-27-1"></span><span id="page-27-0"></span>*Die Ausgänge als Einzelausgänge nutzen (ASIO) (Nur PC!)*

Sollten Sie auch etwas ambitionierter in die Audioproduktion einsteigen wollen, können Sie die zahlreichen Ausgänge bzw. den Eingang auch über das Steinberg ASIO Interface ansprechen. Diese besondere Treiberarchitektur ist auf die zügige und fehlerfreie Übertragung von Audiosignalen ausgelegt. So lassen sich diverse Software Synthesizer nahezu ohne Latenz ansprechen und so in Kompositionen und Arrangements einsetzen. Die Latenz hängt jedoch unmittelbar mit der Gesamtperformance Ihres Systems ab und kann somit stark variieren. Um ein störungsfreies Betreiben individuell möglich zu machen, lassen sich über das Control Panel verschiedene Latenzen einstellen – näheres hierzu auf Seite [16](#page-15-1) ([Erweitere Einstellun](#page-15-1)[gen.](#page-15-1)). Wie bei vielen anderen Anwendungen lässt sich auch hier sagen, dass umso mehr Leistung Ihr System noch zu vergeben hat, umso geringere Latenzen möglich sind. Denn auch die verwendeten Applikationen bzw. Software-Synthesizer variieren stark in der Beanspruchung des Systems.

#### *Welcher Ausgang, welche Nummer?*

Bei einigen ASIO Applikationen, werden statt der eindeutigen Bezeichnung lediglich Nummern zur Auswahl der Ein- und Ausgänge angeboten. Deshalb möchten wir im Folgenden am Beispiel der Audiobearbeitungssoftware Wavelab aus dem Hause Steinberg exemplarisch vorführen, wie Sie statt der normalen Windows Treiber das ASIO Interface der Aureon nutzen können. Wir haben hier exemplarisch die Version 4.0 verwendet:

- Schalten Sie zunächst die Sensaura® Funktionalität ab (siehe Seite [16 "Erweitere Einstel](#page-15-1)[lungen.](#page-15-1)")
- Starten Sie Steinberg Wavelab®
- Drücken Sie STRG+P gleichzeitig um in den Vorgaben Dialog zu gelangen
- Wechseln Sie auf die Registerkarte "SOUNDKARTE"
- Im Dialog "WIEDERGABE/AUFNAHME" wählen Sie nun statt "MME/WDM Aureon 7.1 FireWire Out" den Eintrag "ASIO for Aureon FireWire"

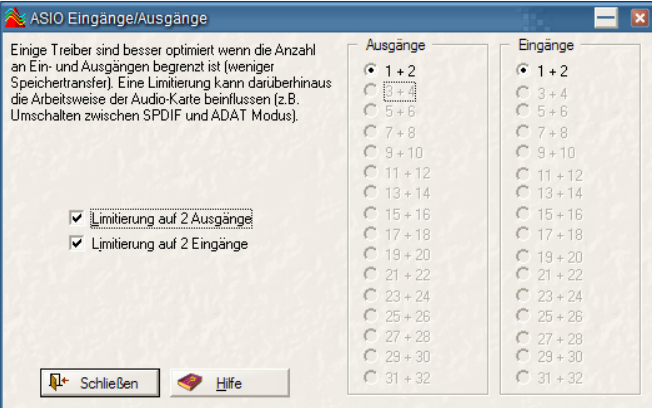

*Der obenstehende Dialog öffnet sich nun* 

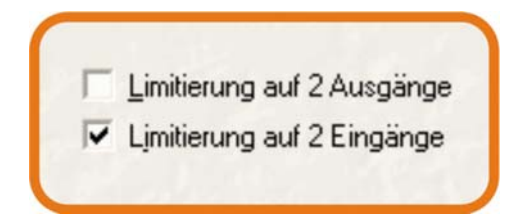

*Entfernen Sie nun den Haken vor dem Eintrag "Limitierung auf 2 Ausgänge" um alle Ausgänge freizuschalten* 

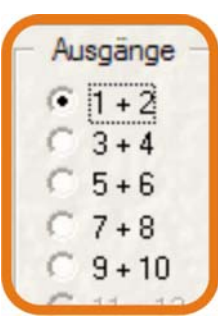

*Nun haben Sie hier die Möglichkeit den entsprechenden Stereoausgang zu wählen* 

Hierbei gilt folgende Belegung:

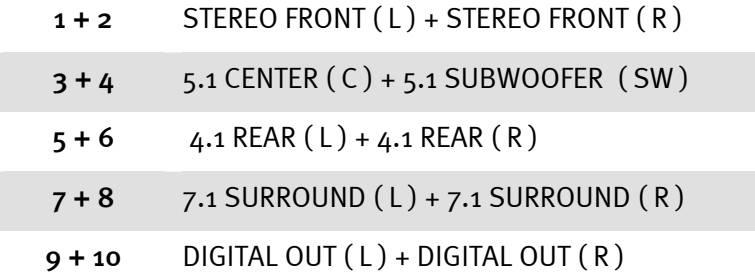

Also wundern Sie sich nicht, wenn Sie zunächst nichts hören, nachdem Sie die Wiedergabe über das ASIO gewählt haben, denn vielleicht der gewählte Stereoausgang nicht der auch angeschlossene. Wavelab® ist konzeptionell nicht auf die gleichzeitige Verwendung mehrerer Ausgänge ausgelegt, aber natürlich werden diese bei Applikationen wie Steinberg's Nuendo® und Cubase® SX sowie Magic's Samplitude® und anderen auch gleichzeitig unterstützt.

#### *Der ASIO Regler.*

Über den ASIO Regler stellen Sie die Latenz (Verzögerung) für das ASIO Interface ein. Je geringer die Latenz, desto zügiger werden die Klänge der Software Synthesizer oder anderer ASIO Applikationen hörbar. Dies erfordert jedoch eine höhere Systemleistung. Liegt eine Überlastung vor, macht sich diese in unschön hörbarem "Kräckeln" bemerkbar.

## <span id="page-29-0"></span>*Lautsprecher*

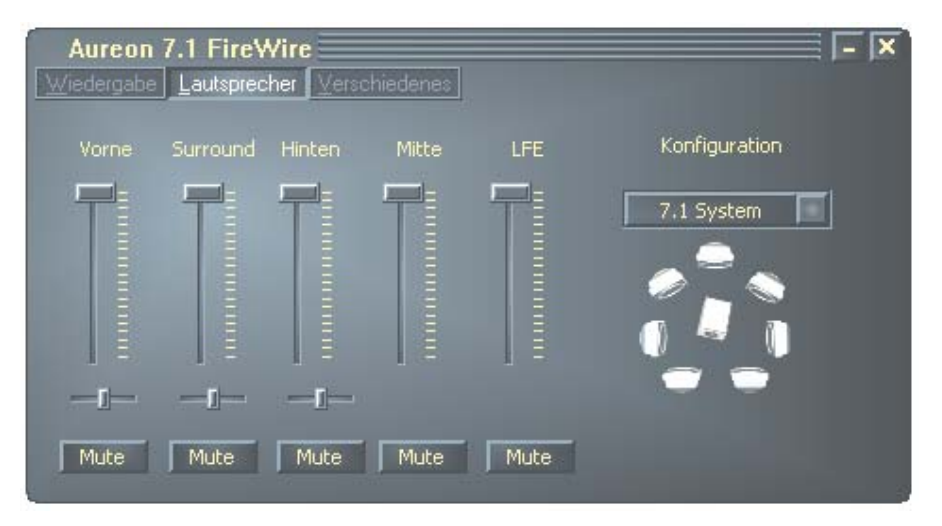

Auf dieser Seite können Sie das Lautstärkeverhältnis zwischen den verschiedenen Lautsprechereinheiten einstellen. Entsprechend dem Lautsprecher Setup, welches Sie unter Konfiguration gewählt haben, werden die nicht benötigten Regler abgeschaltet. Befindet sich ein Regler auf der Maximalposition findet keine Abschwächung statt. Über die kleinen horizontal angeordneten Regler, können Sie die Balance, also das Links zu Rechts Verhältnis regulieren. Über die Mute Schaltflächen, lassen sich wie üblich einzelne Kanalzüge stumm schalten. Um Ihr Lautsprechersetup bzw. die Verkabelung zu überprüfen, können Sie mit einem Klick auf eines der Lautsprechersymbole ein Testrauschen aktivieren. Bitte achten Sie jedoch zuvor darauf, dass die eingestellte Lautstärke Ihrer Wiedergabeanlage nicht zu hoch ist, um Schaden an Ihrem Gehör und den Boxen zu vermeiden.

### <span id="page-30-0"></span>*Verschiedenes*

#### *Einstellungen.*

In diesem Bereich können Sie die aktuellen Einstellungen des Control Panels speichern und laden. Diese Einstellungen umfassen neben der reinen Lautstärke und Quellenwahl auch alle anderen gewählten Optionen. Es ist also immer ratsam zumindest die gängigsten und geläufigsten Einstellungen so zu sichern, um auch bei einem ab und an auftretendem "Wieso-hörich-jetzt-nichts?" - Problem, über ein verifiziertes Setup zu verfügen.

#### *Autostart.*

Aktivieren Sie diesen Schalter und das Control Panel wird mit jedem Windows Start automatisch ausgeführt und hält sich für sie in der Taskleiste links neben der Uhr bereit.

#### *Farben.*

Betätigen Sie diesen Button, öffnet sich ein Optionen Menü über welches Sie die Farben des Control Panels Ihrem Geschmack anpassen können.

#### *Sprachen.*

Über dieses Pulldown-Menü können Sie überraschender Weise die gewünschte Sprache einstellen.

#### *Ein Tipp für Freaks.*

Im Verzeichnis des Control Panels befinden sich die LNG-Dateien, welche für die einzelnen Sprachen stehen und sich mit Hilfe eines einfachen Texteditors bearbeiten lassen und so den ausgefallensten Dialekten eine Heimat bieten können. Viel Freude.

## <span id="page-31-0"></span>*Raumklang beim DVD Abend mit Ihrem PC*

Um in den vollen Genuss von acht separaten Lautsprechern bei einem gemütlichen DVD Abend unter Freunden zu kommen, brauchen Sie auf Ihren PC eine Software die eine 7.1 Wiedergabe unterstützt. Diese Software muss einen Dolby Decoder mit sich bringen, damit Sie die Dolby Funktion nutzen können. Wir empfehlen die Software Intervideo WinDVD oder Cyberlink PowerDVD.

Hier die Links:

- **http://www.intervideo.com/jsp/Home.jsp**
- **http://de.cyberlink.com/**

*Hinweis:* 

*Bitte aktivieren Sie die 7.1 Wiedergaben in der jeweiligen Software. Normalerweise ist Stereo als Standard eingestellt.* 

## <span id="page-32-0"></span>*Anhang A – Häufig gestellte Fragen (FAQ).*

Die "Häufig gestellten Fragen (FAQ)" finden Sie über das Autostartmenü der beiliegenden CD-ROM. Öffnet sich das Autostartmenü nicht automatisch, nachdem Sie die Software & Installations-CD eingelegt haben, wechseln Sie auf das entsprechende CD-ROM-Laufwerk und starten die Datei autorun.exe. Wählen Sie den Menüpunkt "FAQ".

*Hinweis: Die aktuelle Version der FAQ finden Sie unter* 

**http://supporten.terratec.net/.**

## *Anhang B –Der Service bei TerraTec.*

"Rien ne va plus – Nichts geht mehr" ist nicht schön, kann aber auch in den besten Systemen einmal vorkommen. In einem solchen Fall steht Ihnen das TerraTecTeam gerne mit Rat und Tat zur Seite.

#### **Hotline, Internet.**

Im Falle eines schwerwiegenden Problems - bei dem Sie alleine oder mit fachkundiger Hilfe des vorliegenden Handbuchs, Ihres Nachbarn oder Händlers nicht mehr weiter kommen kontaktieren Sie uns bitte direkt.

Verfügen Sie über einen Internet-Zugang, sollten Sie zunächst die Service- und Support-Angebote unter **http://supportde.terratec.net/** nutzen. Dort finden Sie Antworten zu häufig gestellten Fragen (FAQ) und ein Formular für Support-Anfragen per e-mail.

Scheidet diese Möglichkeit, aus finden Sie auf dem Service-Begleitschein, der dem Produkt beiliegt, landesspezifische Hotline-Nummern, um telefonisch mit dem Support-Team in Kontakt zu treten.

Unabhängig, ob Sie sich über das e-mail-Formular oder per Telefon ans uns wenden, sollten Sie unbedingt die folgenden Informationen bereithalten:

- Ihre Registrierungsnummer,
- diese Dokumentation

Weiterhin ist es für unsere Techniker von Vorteil, wenn Sie während des Telefonats in der Nähe des Gerätes sitzen, um einige Hilfestellungen direkt ausprobieren zu können. Bitte notieren Sie sich beim Kontakt mit unserem SupportTeam unbedingt den Namen des entsprechenden Mitarbeiters. Diesen brauchen Sie, falls ein Defekt vorliegt und Ihr Gerät eingeschickt werden muss.

#### **Kaputt?!**

**Bevor** Ihr Produkt wieder bei uns landet, setzen Sie sich in jedem Fall mit uns in Verbindung, notieren Sie sich unbedingt den Namen des Support-Mitarbeiters und beachten Sie folgende Punkte:

- Füllen Sie den Servicebegleitschein der Ihrer Karte beiliegt bitte komplett und deutlich aus. Je detaillierter und prägnanter Sie den Fehler beschreiben, desto schneller kann die Bearbeitung erfolgen. Einsendungen ohne Fehlerbeschreibung können nicht bearbeitet werden und werden umgehend zu Ihren Lasten zurückgesandt.
- Legen Sie dem Paket unbedingt eine Kopie der Kaufrechnung bei (nicht das Original). Ist dies nicht der Fall, gehen wir davon aus, dass das Produkt außerhalb der Garantiezeit ist und berechnen die Reparatur. Schreiben Sie außerdem die RMA-Nummer, welche Sie vom Support-Mitarbeiter bekommen, gut leserlich auf das Paket.
- Bitte benutzen Sie eine ausreichend sichere und ausgepolsterte Verpackung. Unsere Erfahrung zeigt, dass sich die Original-Verpackung am besten eignet. Denken Sie daran, dass es sich um empfindliche elektronische Bauteile handelt.
- Frankieren Sie das Paket ausreichend wir tun dies für den Rückweg ebenso.

Alles wird gut. ;-)